## **Convocation 2022 Registration Manual**

**Step 1:** To check your eligibility, please visit **<https://convocation.wub.edu.bd/>**

**Step 2:** Click on **"Registration"** from the top header menu of convocation website.

**Step 3:** Please select either single degree or dual degree option and read the registration rules carefully before starting the registration process.

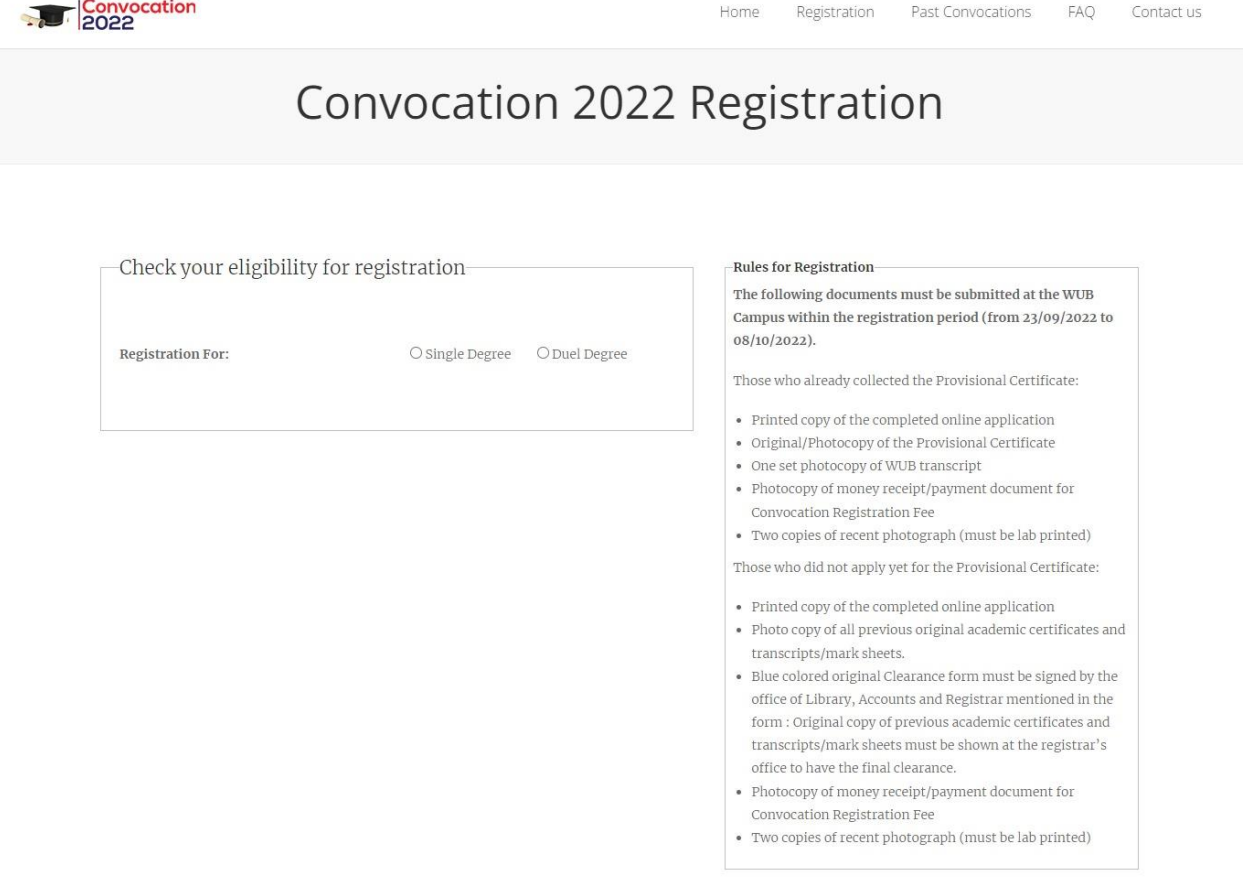

Powered by CIS 2017. All Rights Reserved.

 $\bigodot$ 

**Step 4:** Enter your Registration Number, Date of Birth and then click on the "Check" button to check your eligibility.

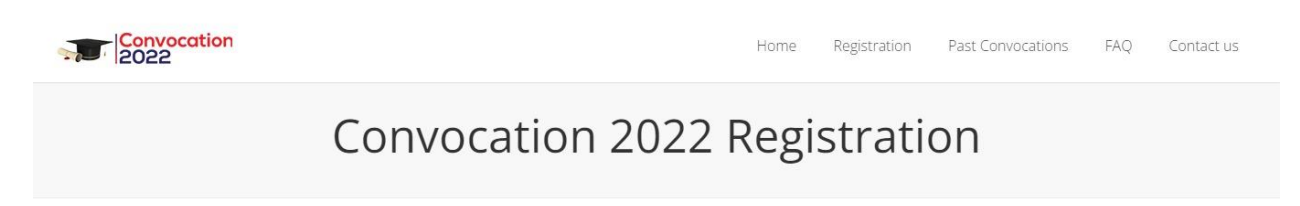

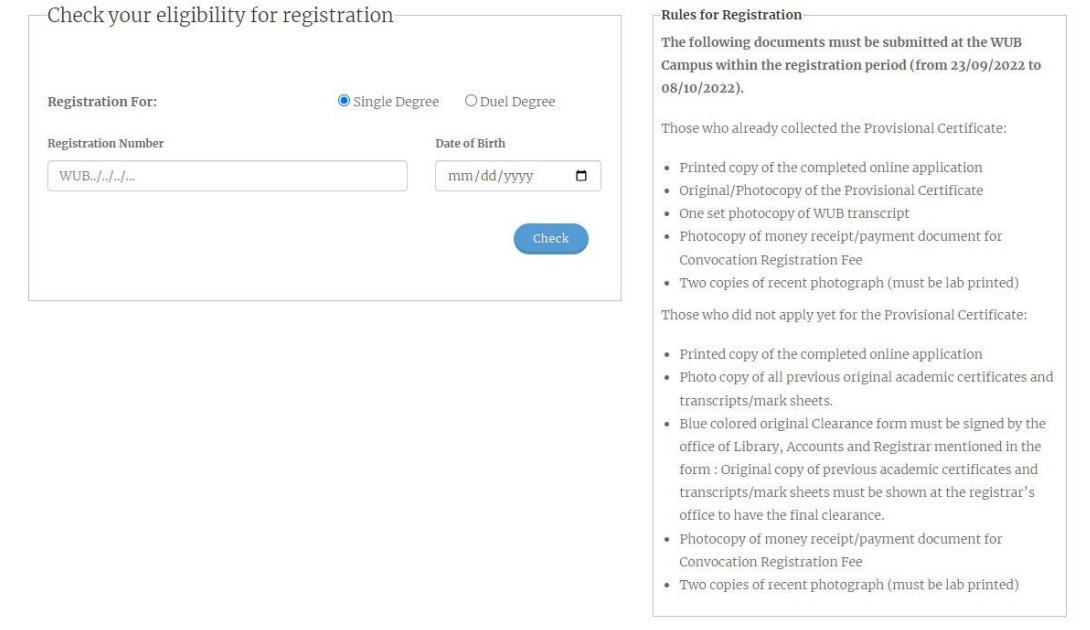

Powered by CIS 2017. All Rights Reserved.

 $\odot$ 

**Step 5:** If you are eligible for the Convocation 2022, you are required to input the necessary information in the prescribed online from and submit accordingly.

Upload your recent photograph. Image should be 300x400 px.

You are allowed to change your latest email address and mobile number. You have to fill up all the mandatory.

You are requested to input the information of your employment.

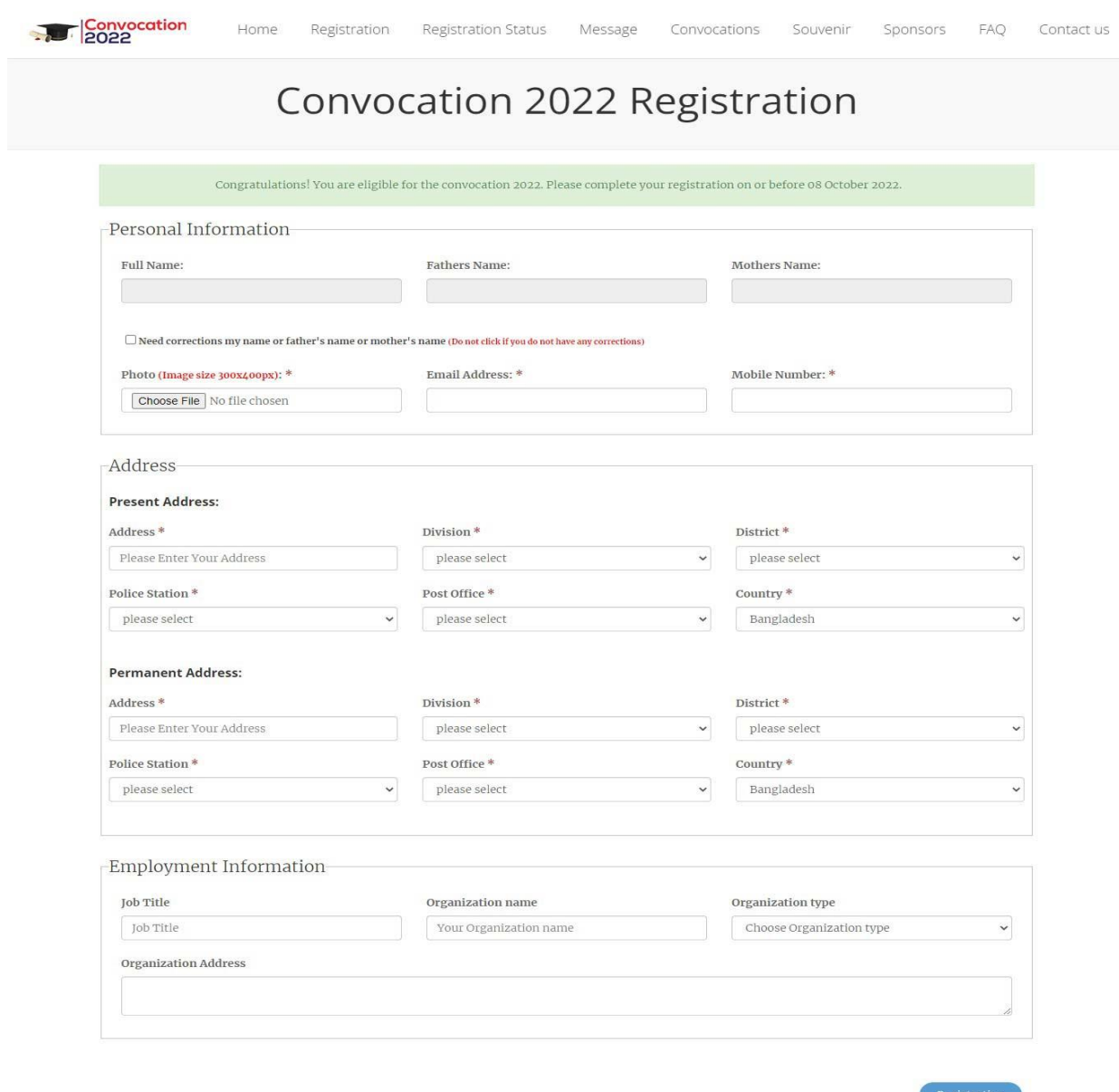

**Step 6:** If you have any correction/s of the following field/s then CLICK on "**Need corrections my name or father's name or mother's name**" checkbox. After checked, a correction box will appear one like below. Please read the rules for request to change and input the corrected information.

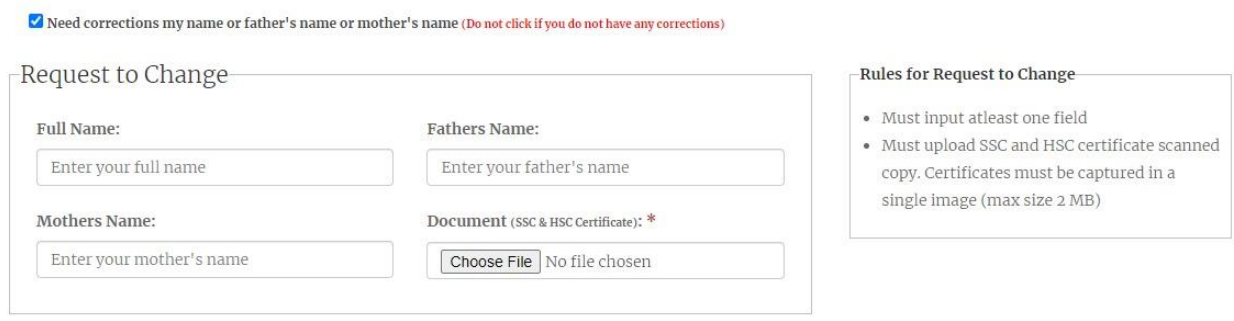

**Step 7:** You must upload the scanned copy of SSC and HSC certificates to probe for the corrections. You must capture your SSC and HSC certificate in a single image file like below. (Image size: below 2 MB)

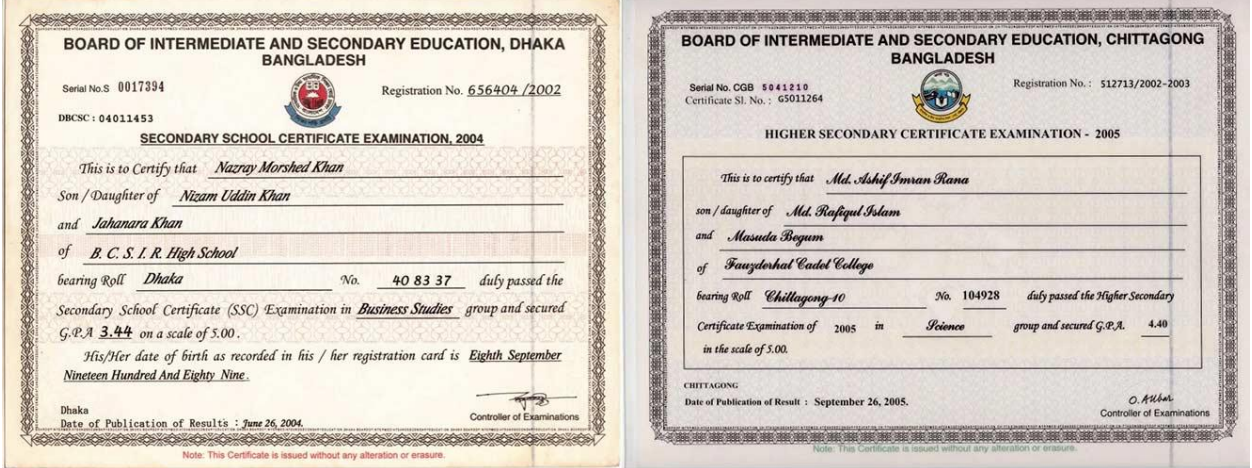

**Step 8:** After filling up your all information, click "**Registration**" button to proceed and then the payment information page will appear like below.

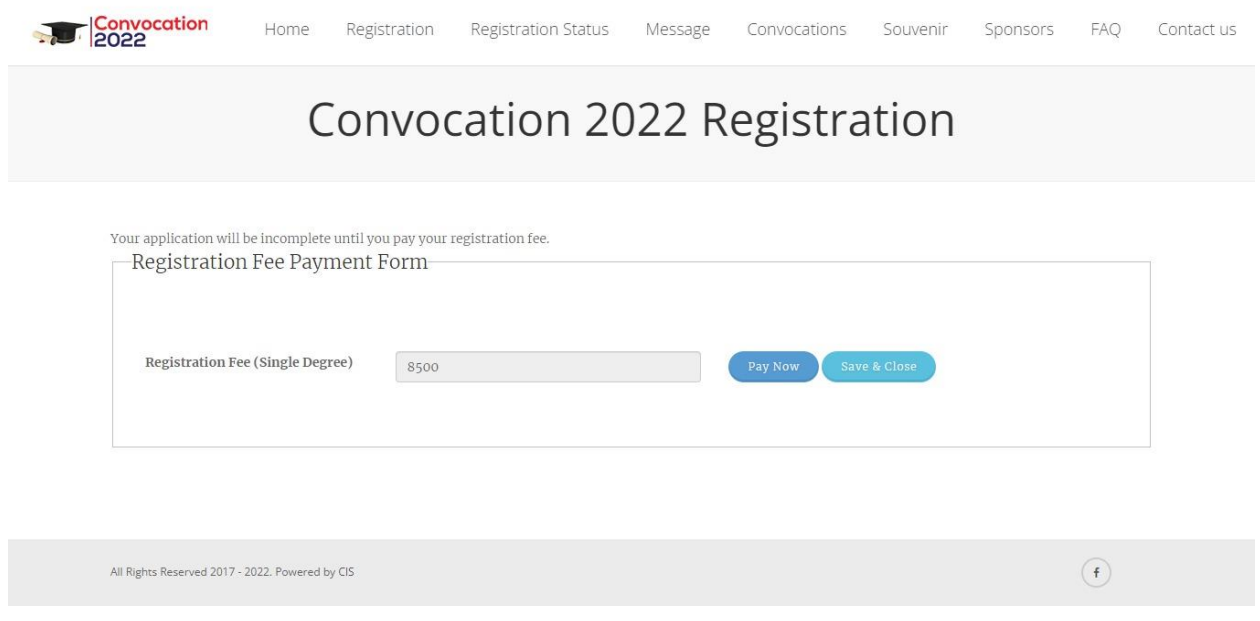

**Step 9:** If you want to pay your registration fee throw the online payment gateway than click on "**Pay Now**" button and you will get the following options for payment.

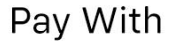

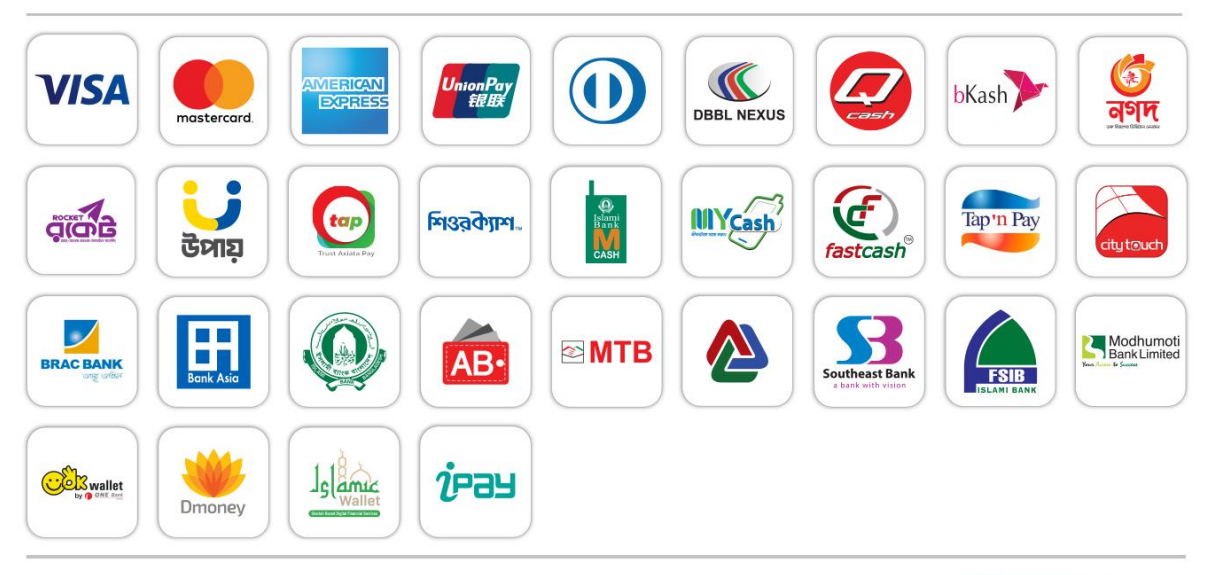

Verified By ssucommerz<sup>\*</sup> If you want to pay your registration fee later than click on "**Save & Close**" button. You can also pay your registration fee at WUB campus.

## **Note:**

- **1.** Without payment your registration will not be completed.
- **2.** You can check your registration status from "**Registration Status**" menu.
- **3.** Download your application form "**Convocation Application Form**" link.